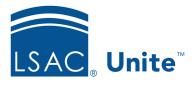

LSAC Unite Essentials

Decisions and Scholarships

Updated 3/19/2024

## Exercise 1 - Create a presumptive admit view JD

**Task**: Organize the My Pending Action grid and save a view

**Scenario**: You want to create a view based on the Status *Pending Decision* and the Most

Recent Confirmed Recommendation is either Admit or Admit with Scholarship.

Create a Presumptive Admit view and share with others.

If you'd like to try the exercise on your own without detailed instructions, feel free to do so. If not, detailed instructions follow.

## **Guided Practice**

This training exercise has two parts. The first part walks you through how to organize the grid. The second part walks you through how to save the view.

## Part 1: Organize the grid

- 1. From REVIEWS, verify you are on the *My Pending Actions* tab.
- 2. Organize the grid by specifying the columns.
  - Application Type column: Hide
  - Cumulative GPA column: Show
  - High LSAT Index column: Show
  - High LSAT Score column: Hide
  - LSAC Acct. No. column: Hide
  - Most Recent Confirmed Recommendation column: Show
  - Most Recent Confirmed Reviewer column: Show

- Program Term column: Hide
- Program Year column: Hide
- Proposed Scholarship Amount: Show
- Proposed Scholarship Type: Show
- 3. Click Save.
- 4. Continue organizing the grid.
  - **NOTE:** When you filter a column, there are steps that are not documented in the exercise, to include: selecting the filter to use, selecting or entering data to filter on, and clicking **Filter** to apply the changes.
  - Status column: Filter to include only **Pending Decision**
  - Most Recent Confirmed Recommendation column: Filter to include either Admit or Admit with Scholarship

## Part 2: Save the view

- 1. Click My Views.
- 2. Click Create New View.
- 3. Enter view name Presumptive Admits.
- 4. Click Save.
- 5. Click Close.